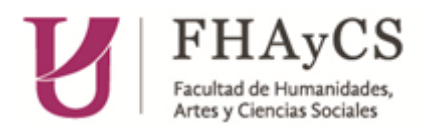

## **CÓMO ACCEDER AL LISTADO DE ALUMNOS/AS INSCRIPTOS/AS A MESAS**

**PASO 1**: Ingresar a SIU Guaraní en la página de la facultad con su Usuario y contraseña

**PASO 2**: Ingresar a Exámenes (en el menú)

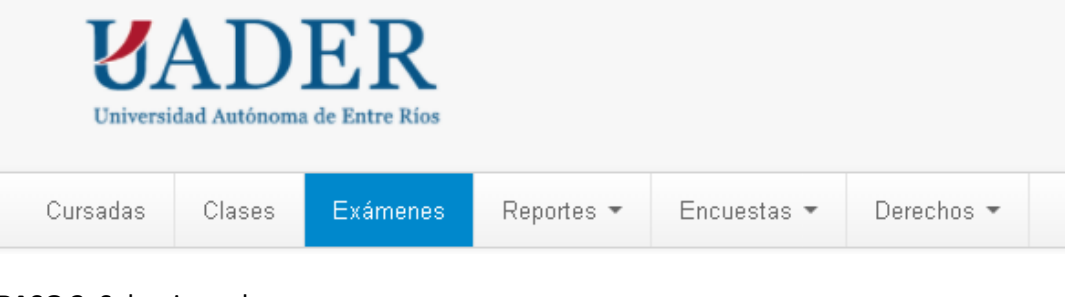

**PASO 3**: Seleccionar la mesa

Seleccione la mesa con la que desea operar

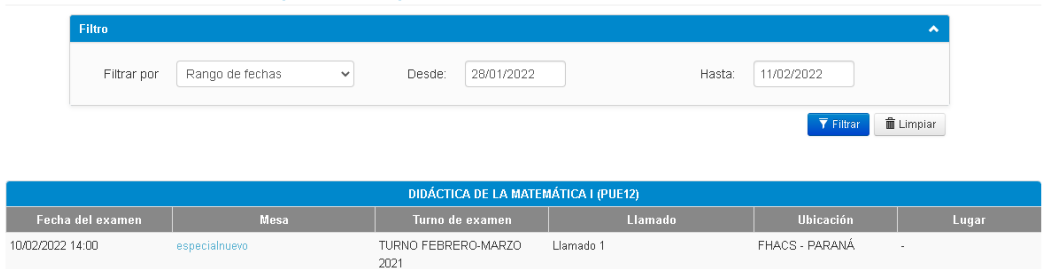

Aparecerá una ventana emergente con información de la mesa seleccionada

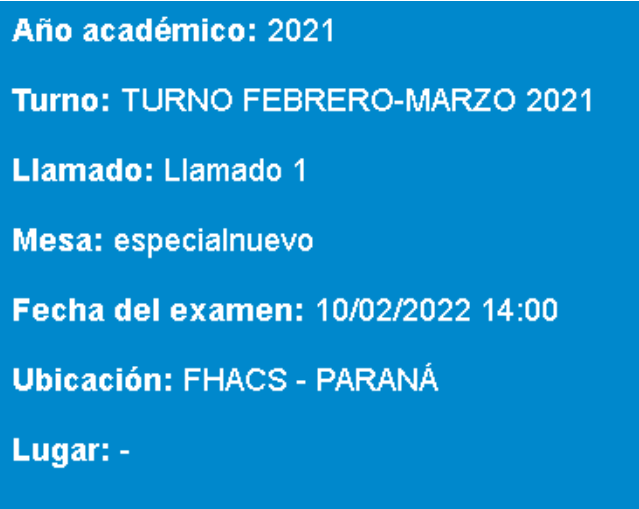

**PASO 4**: En el menú que aparece en la parte superior derecha, seleccionar **ALUMNOS**. Allí aparecerá el listado de inscriptos que luego se puede imprimir como PDF o Excel